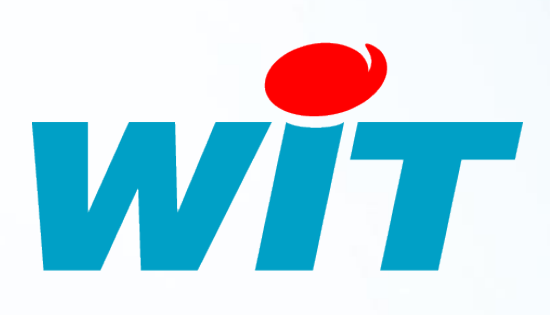

FTW065 F

– V1.1 –

 $\circ$ ৯। ഥ

# **FAQ - #065 Installation de SQL Server 2014 Express**

**Home II - 138.Avenue Léon Bérenger 06706 – Saint Laurent du Var Cedex Tel : 04 93 19 37 37 - Fax : 04 93 07 60 40 - Hot-line : 04 93 19 37 30 Site : [www.wit.fr](http://www.wit.fr/)**

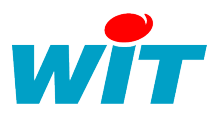

# **SOMMAIRE**

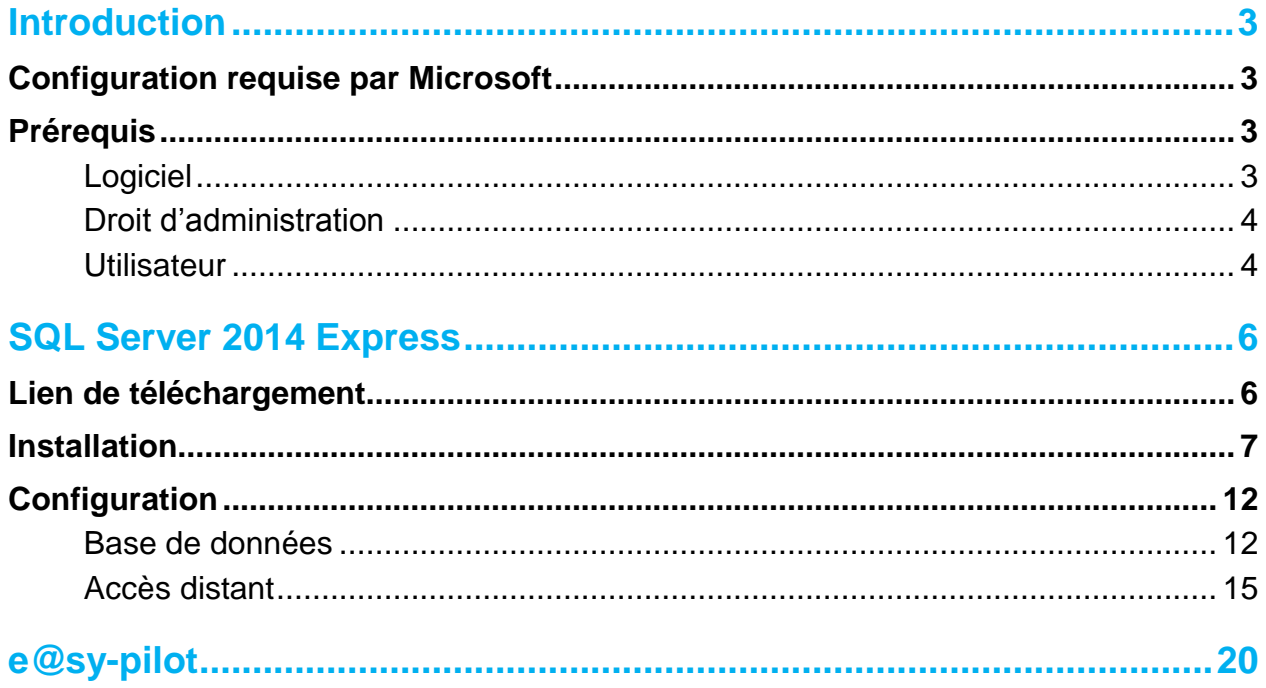

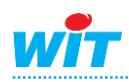

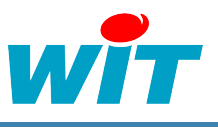

# <span id="page-2-0"></span>**Introduction**

Cette documentation décrit l'installation de SQL Server 2014 Express dans le cadre de son utilisation avec le logiciel de supervision e@sy-pilot.

# <span id="page-2-1"></span>**Configuration requise par Microsoft**

Type de processeur :

Processeur compatible Pentium III ou supérieur

Vitesse du processeur :

- Minimum : 1,0 GHz pour processeur x86 et 1,4GHz pour processeur x64
- Recommandé : 2,0 GHz ou plus

Système d'exploitation :

- Windows Vista SP2 32 et 64 bits
- Windows 7 SP1 32 et 64 bits
- Windows 8 32 et 64 bits
- Windows 8.1 32 et 64 bits
- Windows Server 2008 SP2 32 et 64 bits
- Windows Server 2008 R2 SP1
- Windows Server 2012
- Windows Server 2012 R2

Mémoire :

- $\bullet$  Minimum : 512 Mo
- Recommandé : 1 Go

Espace Disque :

6 Go d'espace disponible sur le disque dur formaté en NTFS

# <span id="page-2-2"></span>**Prérequis**

# <span id="page-2-3"></span>**Logiciel**

- Framework .NET 3.5 SP1
- Framework .NET 4.0 (nécessite une connexion internet pour le téléchargement de ce composant. L'installation Express ne l'intégrant pas dans les fichiers d'installation SQL Server Express).

SQL Server installe .NET 4.0 au cours de l'étape d'installation des fonctionnalités sauf pour la version Windows Server 2008 R2 SP1 Core Server.

- Windows PowerShell 2.0
- Internet Explorer 7 minimum
- Ne pas disposer du rôle contrôleur de domaine sur une version du système d'exploitation Server

Une connexion à internet est indispensable pendant la phase d'installation de SQL Server 2014 Express si vous ne disposez pas des prérequis.

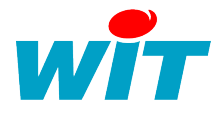

# <span id="page-3-0"></span>**Droit d'administration**

Le déploiement de SQL Server 2014 Express requière des droits administrateur sur le serveur ou la station de travail sur laquelle le programme d'installation s'exécute.

<span id="page-3-1"></span>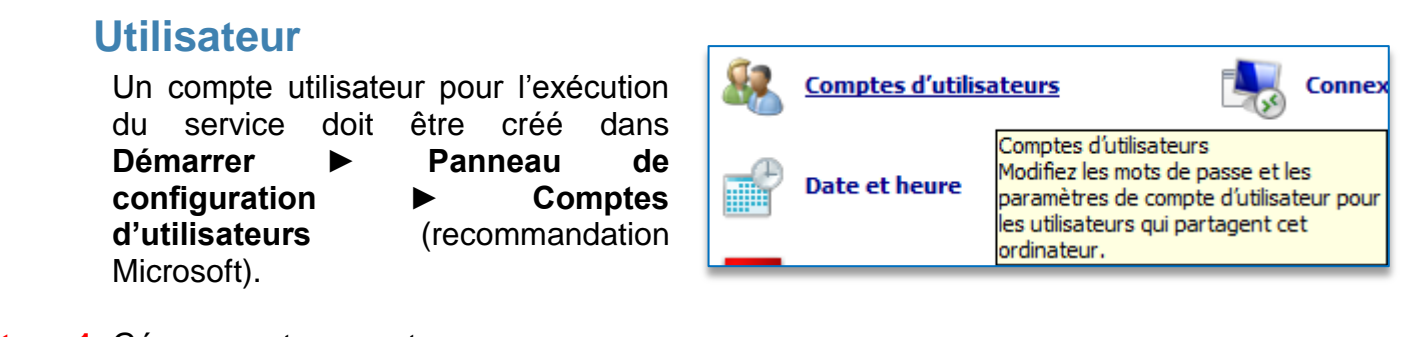

#### **Etape 1** Gérer un autre compte

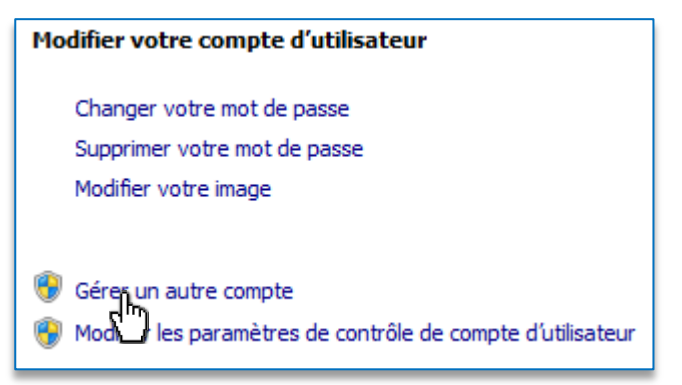

#### **Etape 2** Créer un nouveau compte

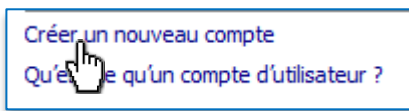

#### **Etape 3** Nommer le compte et attribuer des privilèges Administrateur

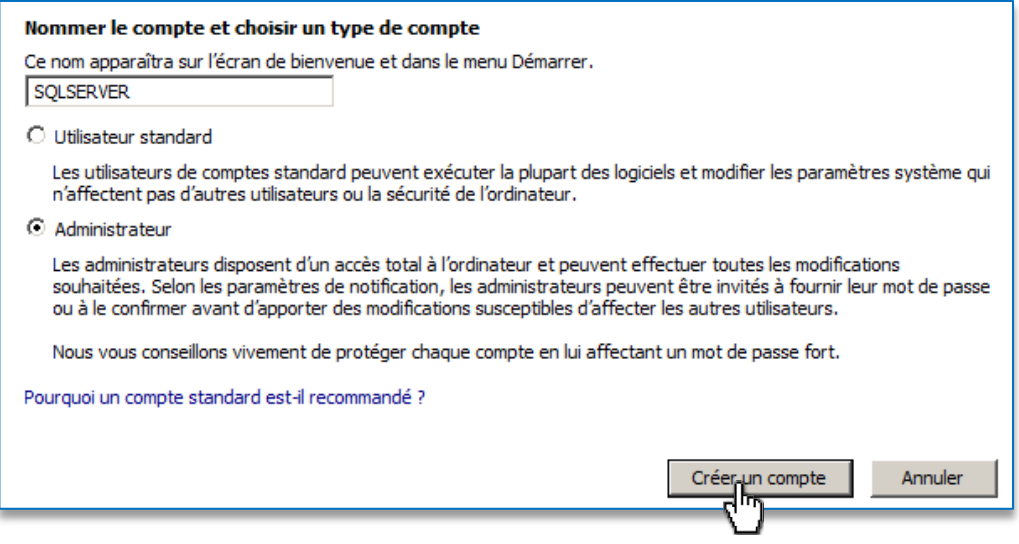

#### **Etape 4** Sélectionner le compte nouvellement créé

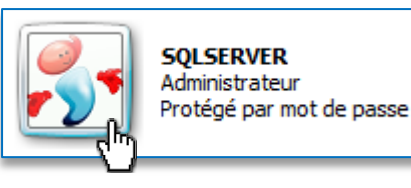

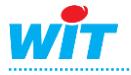

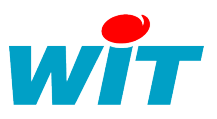

#### **Etape 5** Modifier le mot de passe

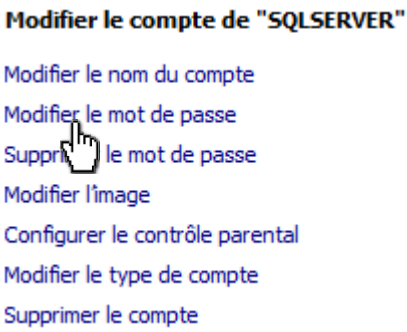

#### Modifier le mot de passe de SQLSERVER

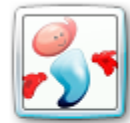

**SQLSERVER** Administrateur Protégé par mot de passe

Vous allez modifier le mot de passe de SOLSERVER. Si vous continuez, SOLSERVER va perdre tous ses fichiers chiffrés au format EFS, ses certificats personnels et ses mots de passe de sites Web et de ressources réseau.

Pour éviter de perdre des données dans l'avenir, demandez à SQLSERVER de créer une disquette de réinitialisation de mot de passe.

#### .......

.......

Si le mot de passe contient des majuscules, elles doivent être entrées tout le temps de la même façon. Conseils pour créer un mot de passe fort

Entrer une indication

L'indication de mot de passe sera visible à toutes les personnes qui utilisent cet ordinateur. Qu'est-ce qu'une indication de mot de passe ?

Modifier le mot de passe,

Annuler

L'interface graphique de création de compte peut changer en fonction du système d'exploitation utilisé et du contexte d'implémentation réseau de l'ordinateur.

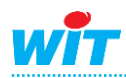

# <span id="page-5-0"></span>**SQL Server 2014 Express**

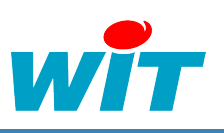

# <span id="page-5-1"></span>**Lien de téléchargement**

L'exécutable d'installation est téléchargeable sur le site de Microsoft :

### **[Télécharger](http://www.microsoft.com/fr-fr/download/details.aspx?id=42299)**

<http://www.microsoft.com/fr-fr/download/details.aspx?id=42299>

Microsoft SQL Server 2014 se décline en plusieurs versions. Pour l'utilisation d'une supervison e@sy-pilot, deux versions de celui-ci peuvent être installé.

La version Express with tool qui contient le moteur de base de données et SQL Server Management Studio Express : convient pour les installations standards

La version Express with Advanced Services qui rajoute à la version with tool Express tools, Reporting Services et la fonction de recherche en texte intégral : convient pour les installations avancées.

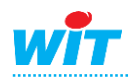

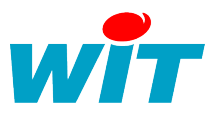

# <span id="page-6-0"></span>**Installation**

**Etape 1** Exécuter le fichier d'installation en tant qu'administrateur :

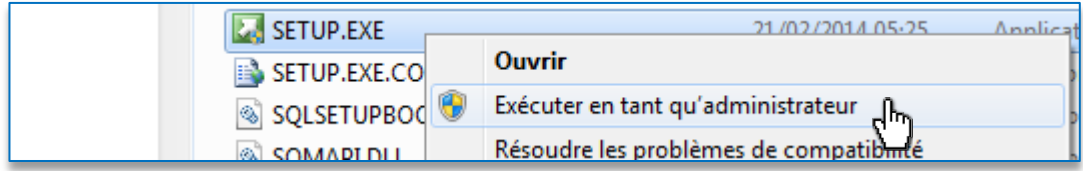

**Etape 2** Depuis le centre d'installation, démarrer une nouvelle installation SQL Server :

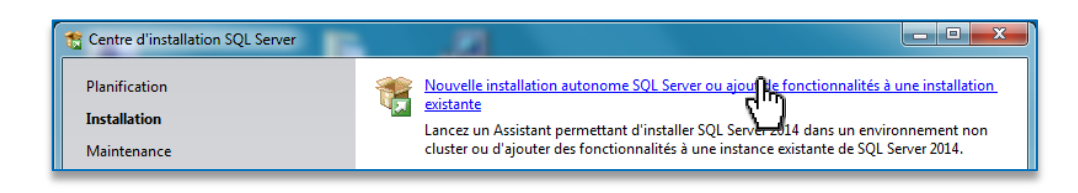

**Etape 3** Accepter le contrat de licence Microsoft :

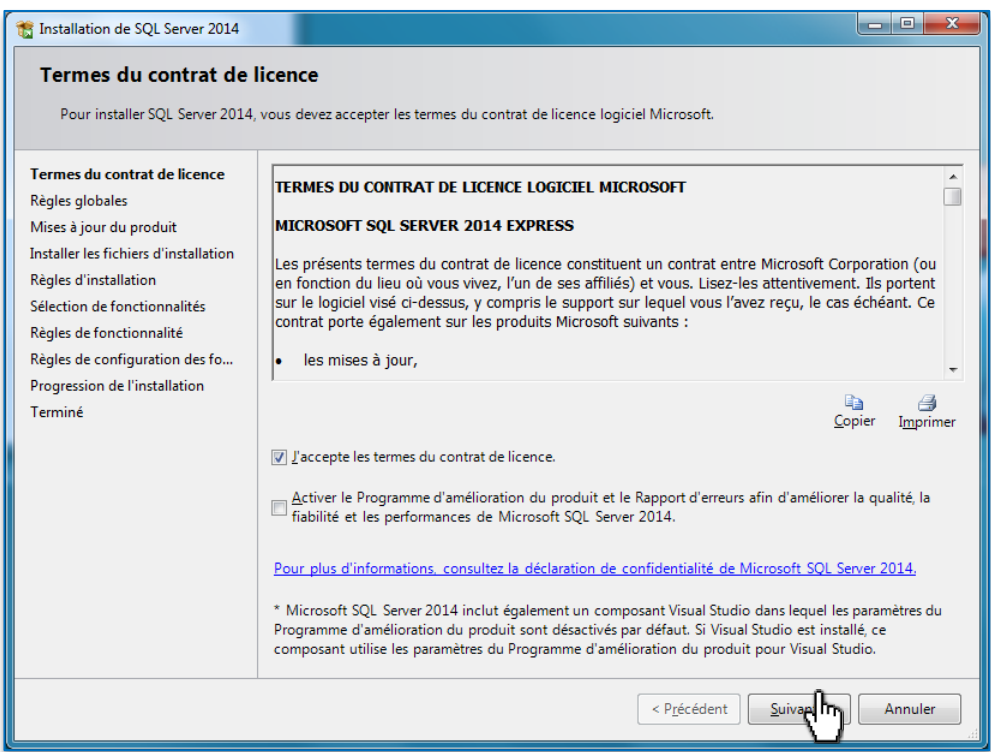

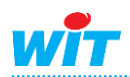

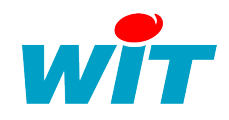

#### **Etape 4** Le programme installe les fichiers nécessaires à son déploiement :

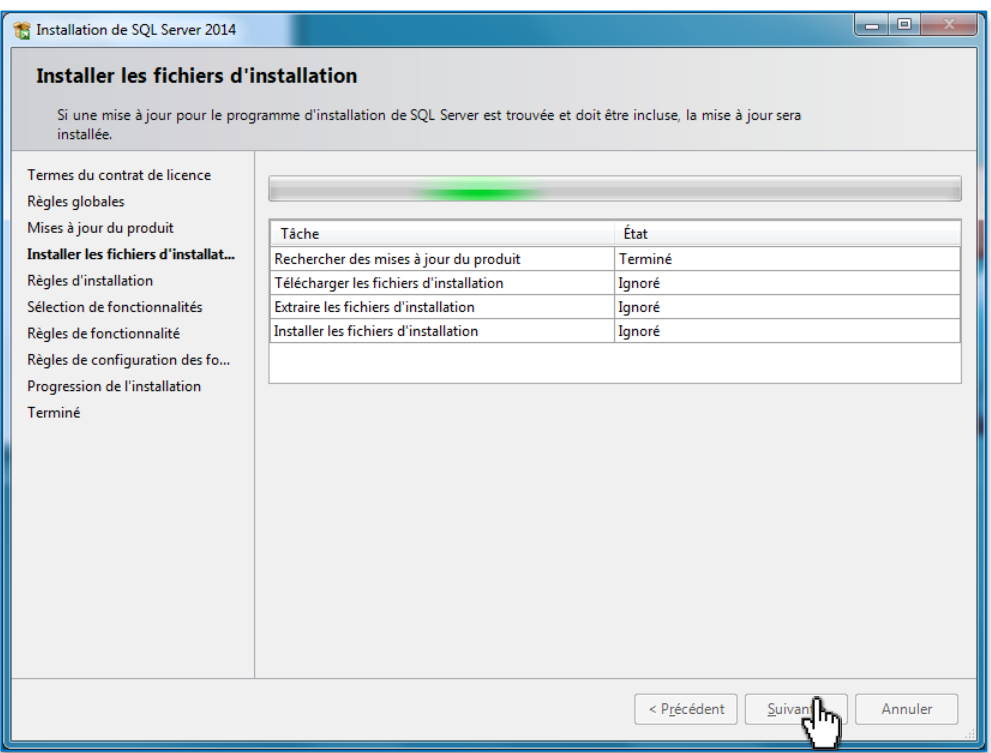

#### **Etape 5** Activer les fonctionnalités suivantes :

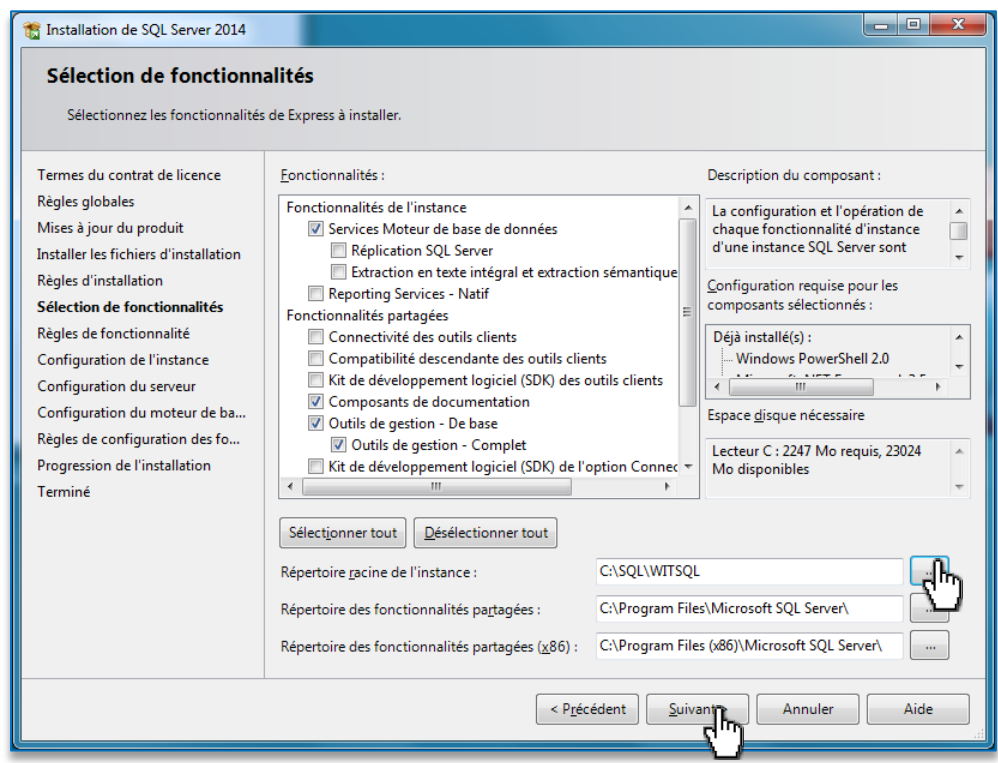

Il est également possible sur cet écran de modifier le dossier racine de l'instance où SQL Server placera les fichiers de base de données.

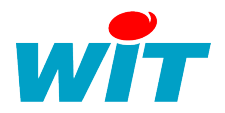

**Etape 6** Configurer le nom de l'instance SQL :

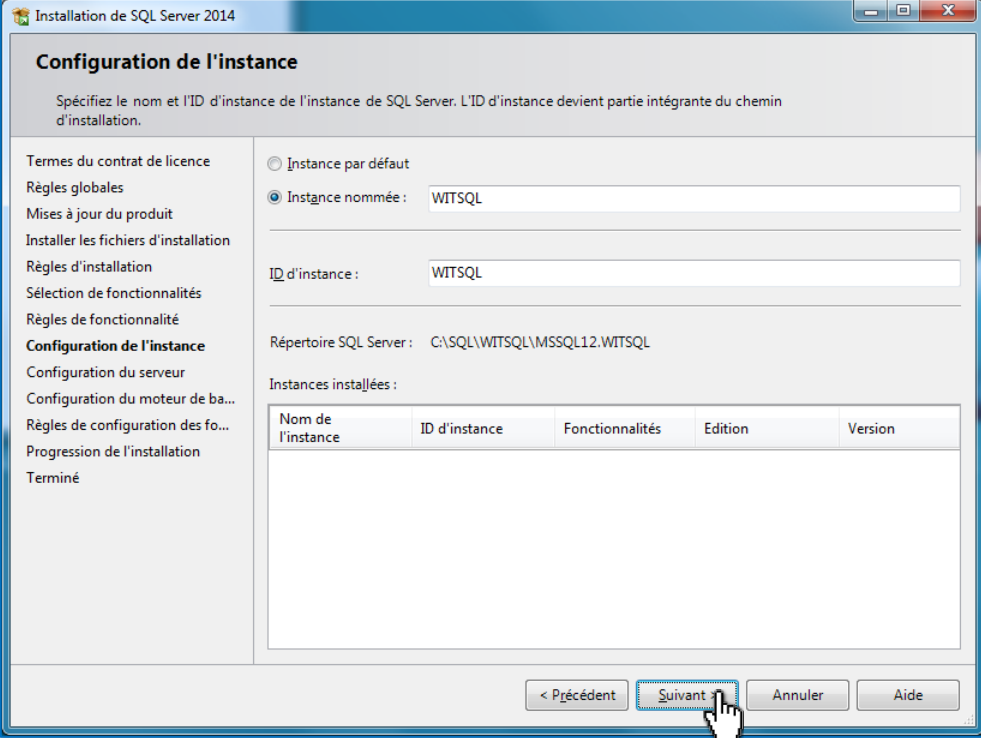

**Etape 7** Modifier le compte d'exécution du service de Moteur de base de données SQL Server par le compte précédemment créé dans la section **Prérequis** ► **Utilisateur** de cette FAQ.

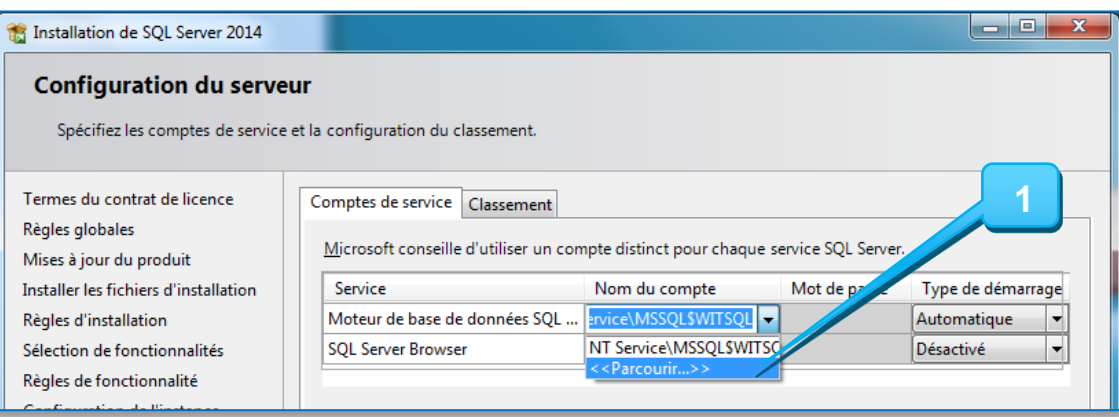

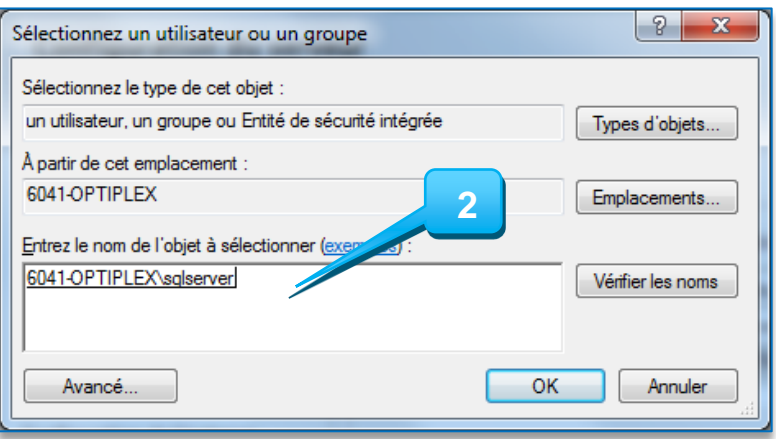

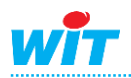

# **Installation de SQL Server 2014 Express**

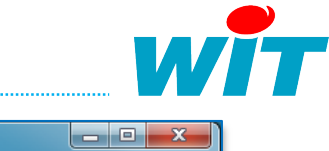

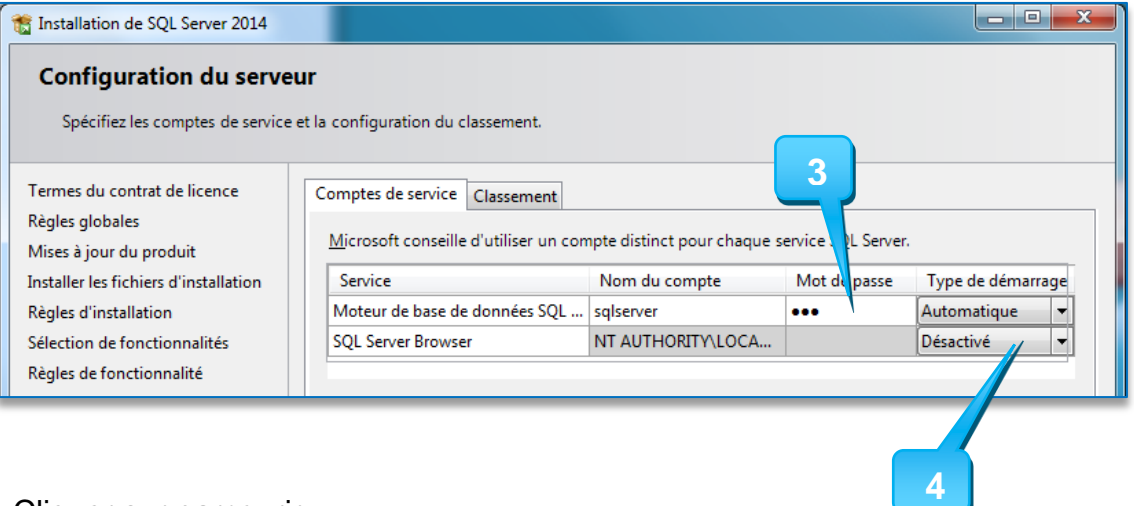

- : Cliquer sur parcourir.
- : Renseigner le nom du compte utilisateur créé.
- : Compléter le champ du mot de passe.
- : Modifier le type de démarrage pour le service SQL Server Browser.

**Etape 8** Cocher le mode d'authentification mixte et spécifier un mot de passe pour le compte « sa » :

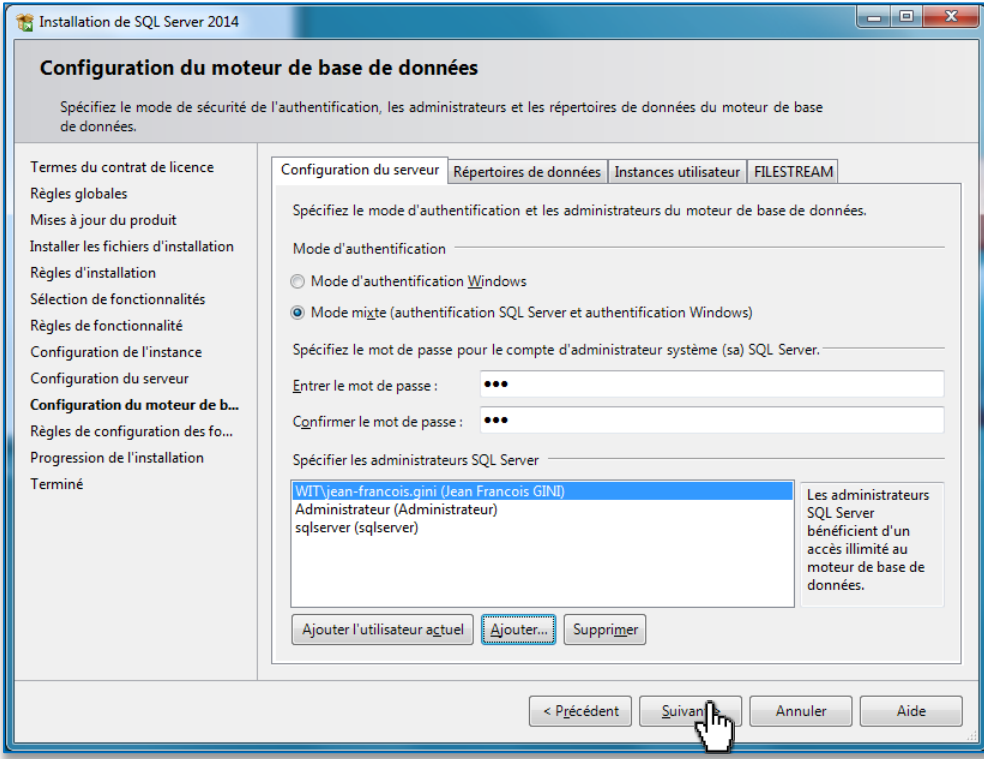

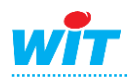

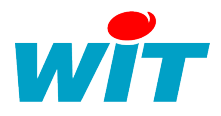

# **Etape 9** L'installation démarre puis affiche un rapport d'exécution :

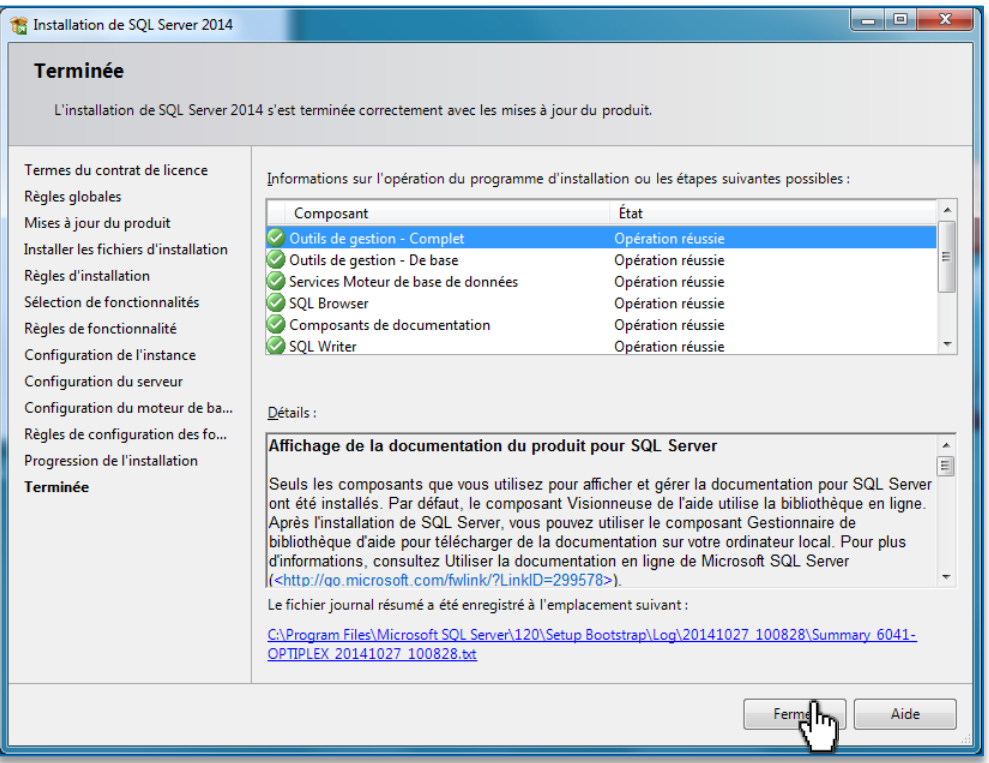

SQL Server 2014 Express est maintenant installé.

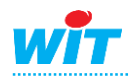

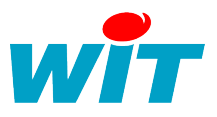

# <span id="page-11-0"></span>**Configuration**

# <span id="page-11-1"></span>**Base de données**

SQL Server étant maintenant installé, il faut configurer une base de données et un utilisateur pour s'y connecter.

**Etape 1** Ouvrir SQL Server Management Studio depuis le **Menu démarrer ► Microsoft SQL Server 2014 :**

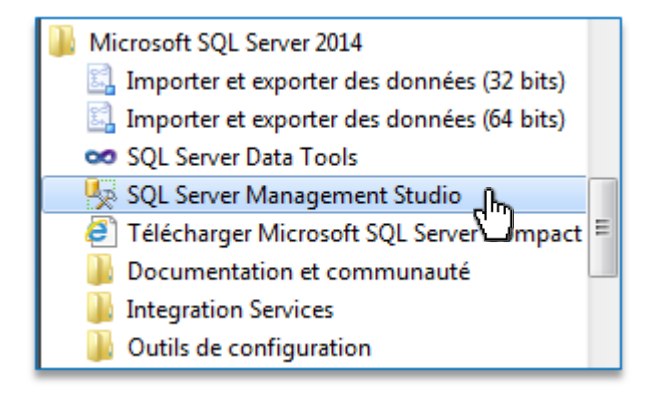

**Etape 2** Renseigner les informations de connexions puis « **Se connecter** » :

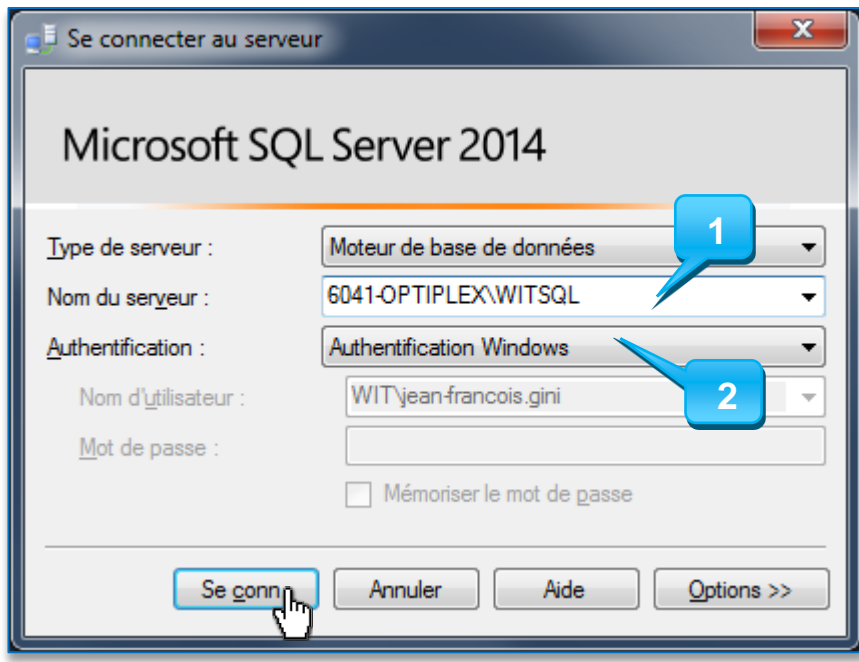

- 1 : Nom de serveur \ nom de l'instance
- 2 : Authentification Windows

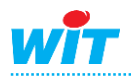

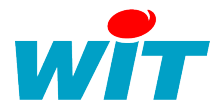

**Etape 3** Créer une nouvelle base de données, nommé DB\_Easy, à l'aide de l'assistant SQL Server depuis le menu **Bases de données ► Nouvelle base de données :**

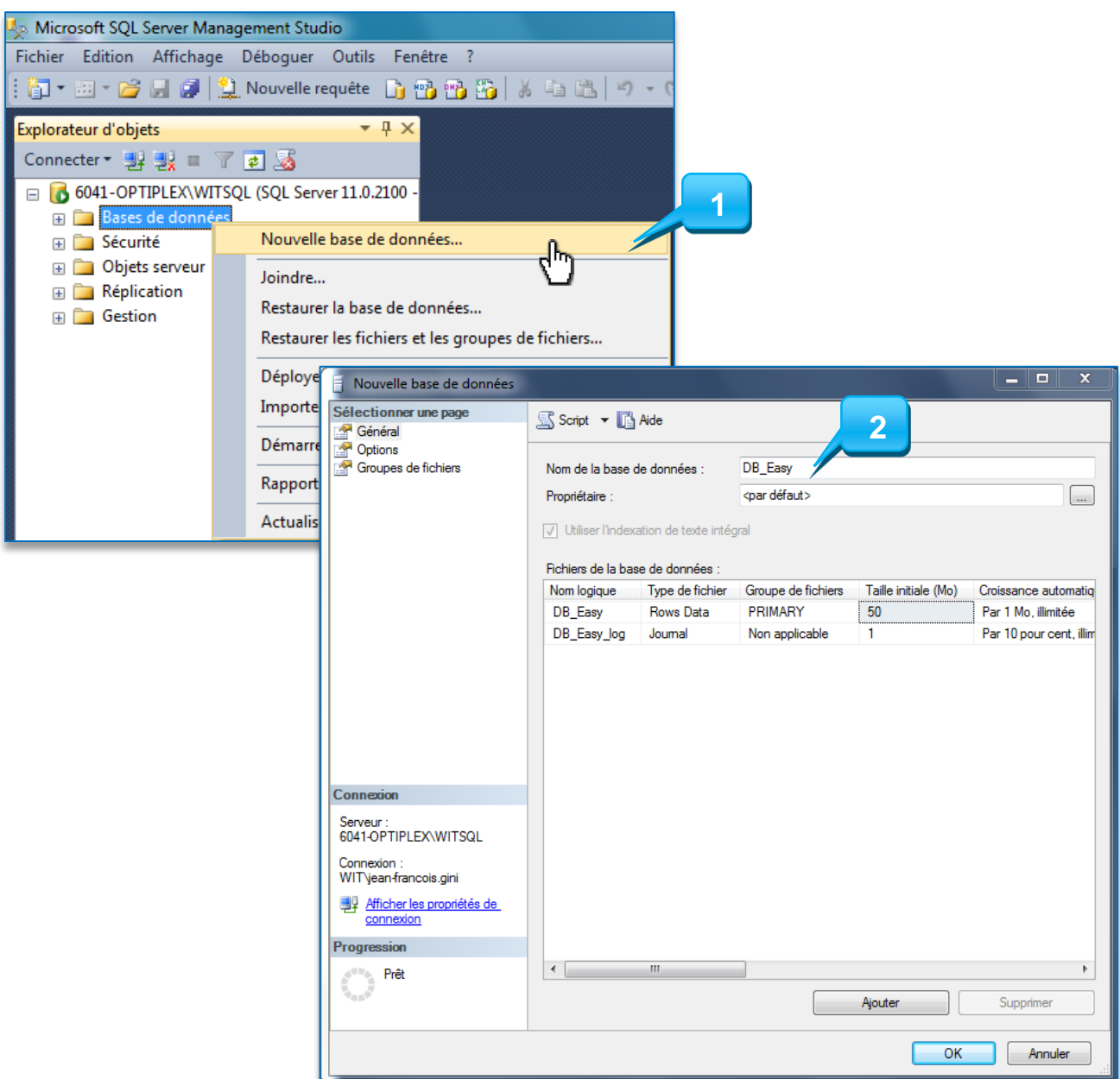

**Etape 4** Dans la page Options, vérifier que l'option de **fermeture automatique** est bien sur **False** :

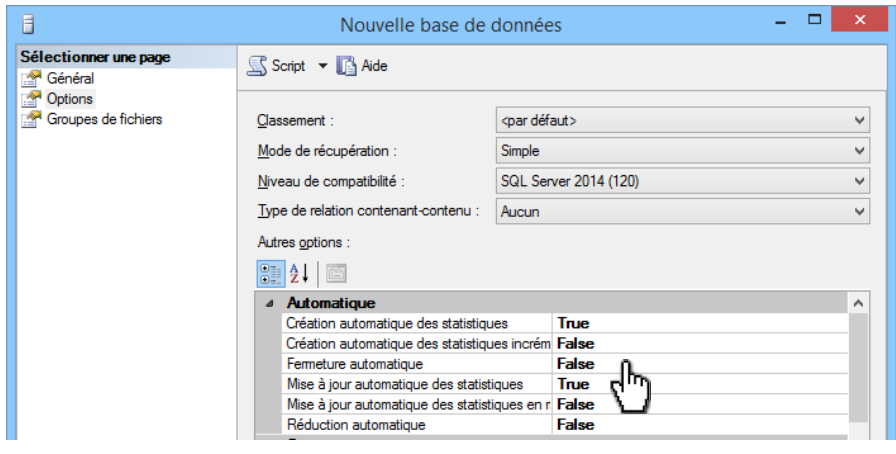

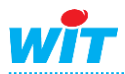

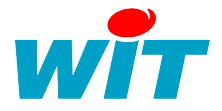

**Etape 5** Créer un nouvel utilisateur SQL Server à l'aide de l'assistant depuis le menu **Sécurité ►Connexions ► Nouvelle connexion …**

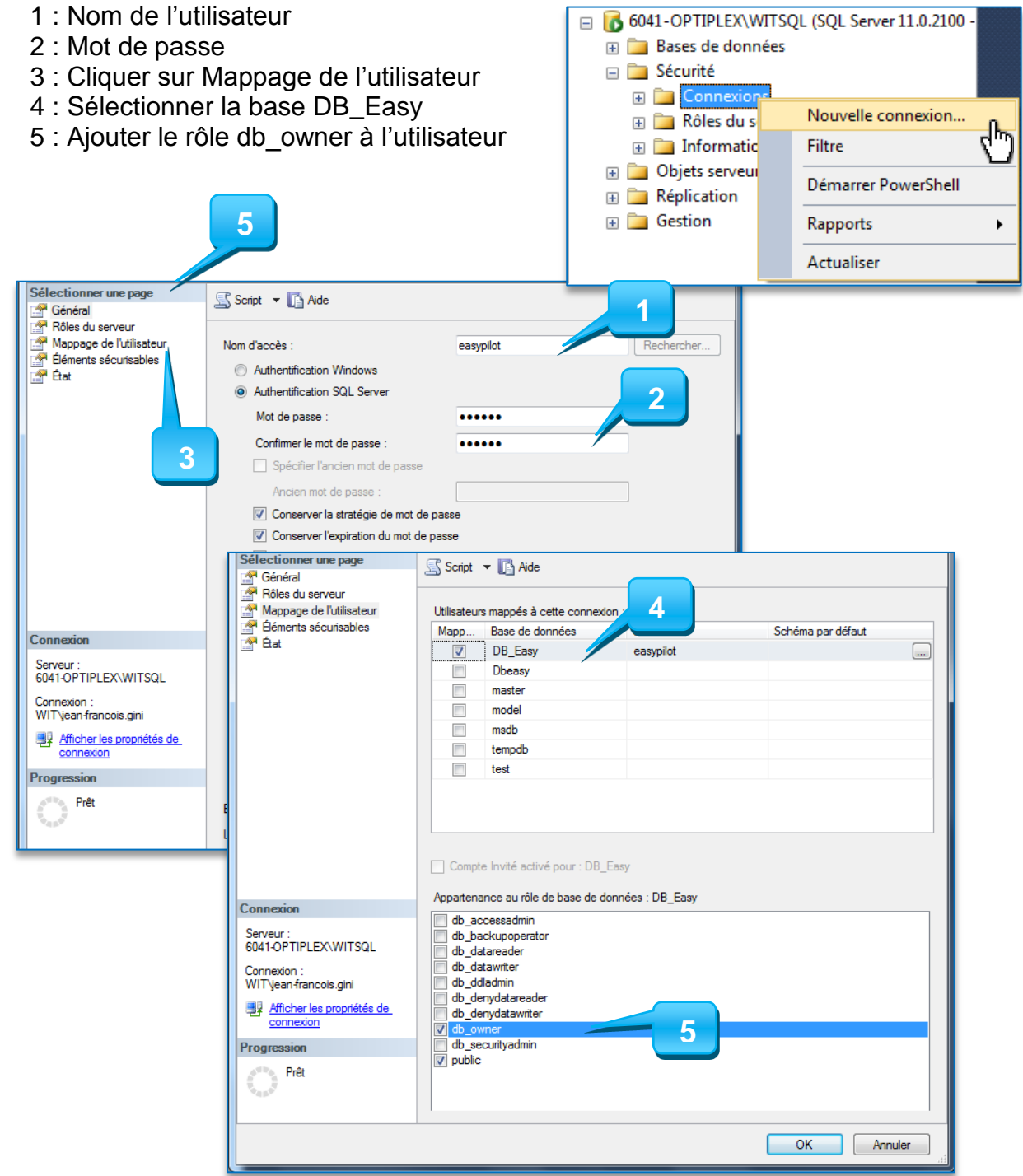

Une base de données et un utilisateur sont maintenant configurés pour l'application e@sy-pilot.

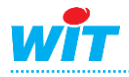

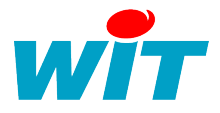

## <span id="page-14-0"></span>**Accès distant**

L'accès distant à SQL Server est nécessaire si le moteur SQL n'est pas installé sur la même station de travail que l'application qui l'utilise. Pour configurer son accès distant, il faut configurer l'instance SQL Server et le Pare-feu Windows.

## Instance SQL Server

**Etape 1** Ouvrir le Gestionnaire de configuration SQL Server depuis le **Menu Démarrer ► Microsoft SQL Server 2014 ► Outils de configuration** 

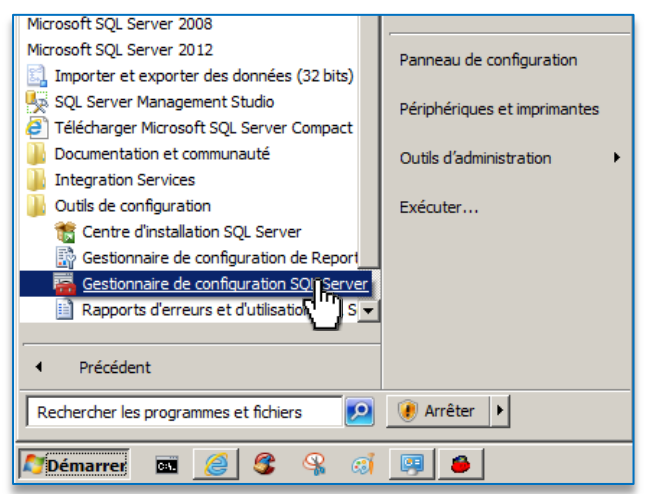

**Etape 2** Sélectionner les protocoles pour l'instance SQL Server et ouvrir les propriétés de TCP/IP :

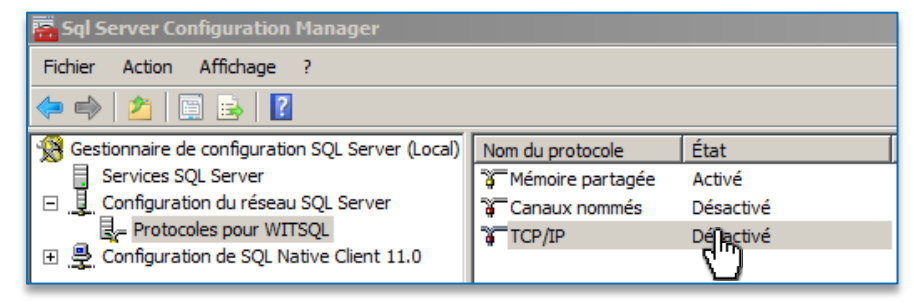

**Etape 3** Activer ce protocole et cliquer sur l'onglet Adresses IP :

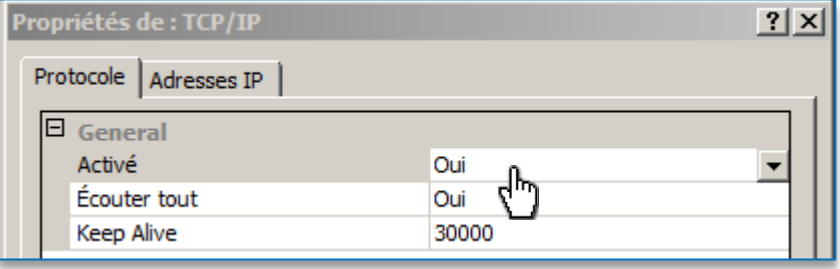

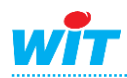

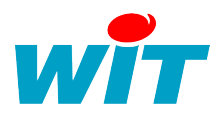

## **Installation de SQL Server 2014 Express**

**Etape 4** Supprimer les ports dynamiques et remplacer les par le port souhaité :

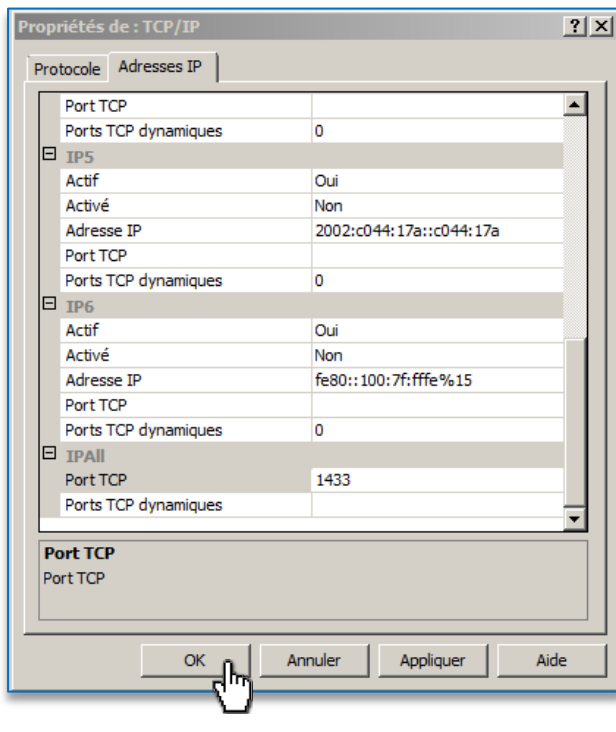

1 Par défaut SQL Server utilise les ports 1433 et 1434.

**Etape 5** Redémarrer le service de l'instance pour prendre en compte les modifications :

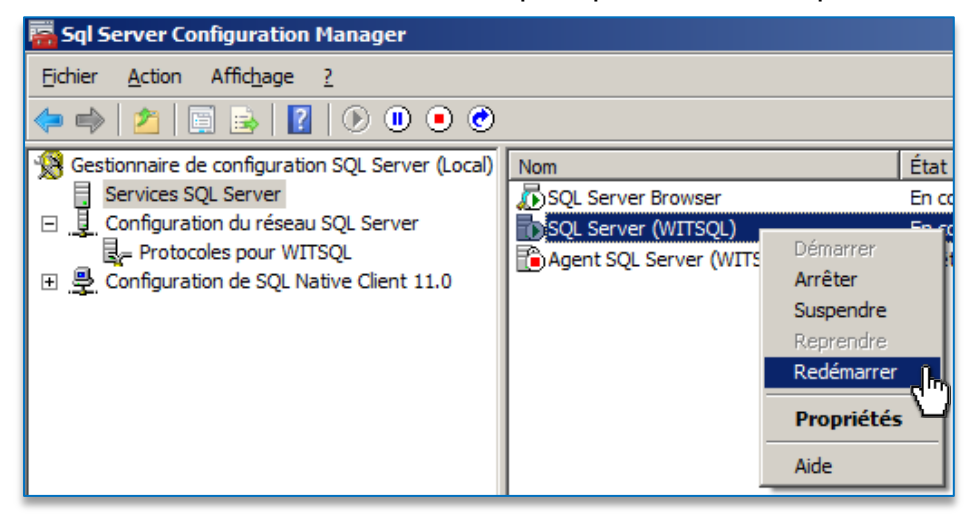

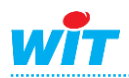

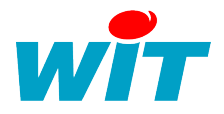

Pare-feu Windows

**Etape 1** Ouvrir le pare-feu Windows depuis le **Menu démarrer ► Panneau de configuration**

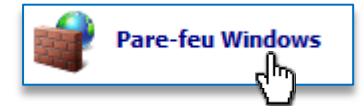

**Etape 2** Cliquer sur Paramètres avancés

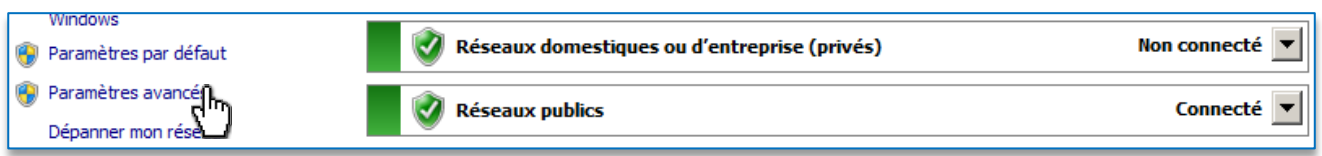

**Etape 3** Ajouter une nouvelle règle de trafic entrant à l'aide de l'assistant :

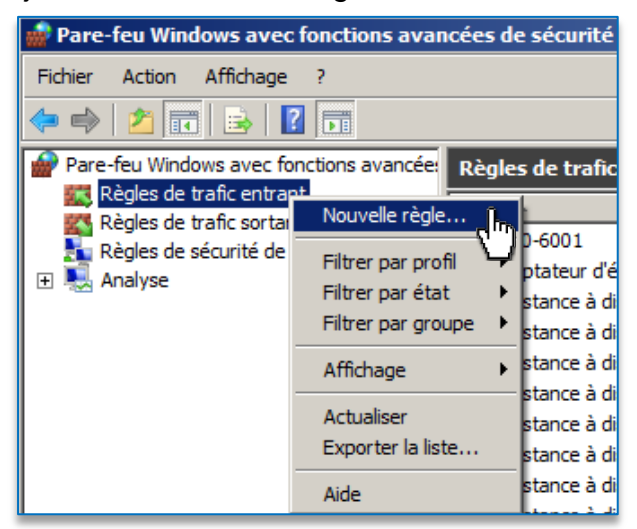

#### **Etape 4** Choisir un port :

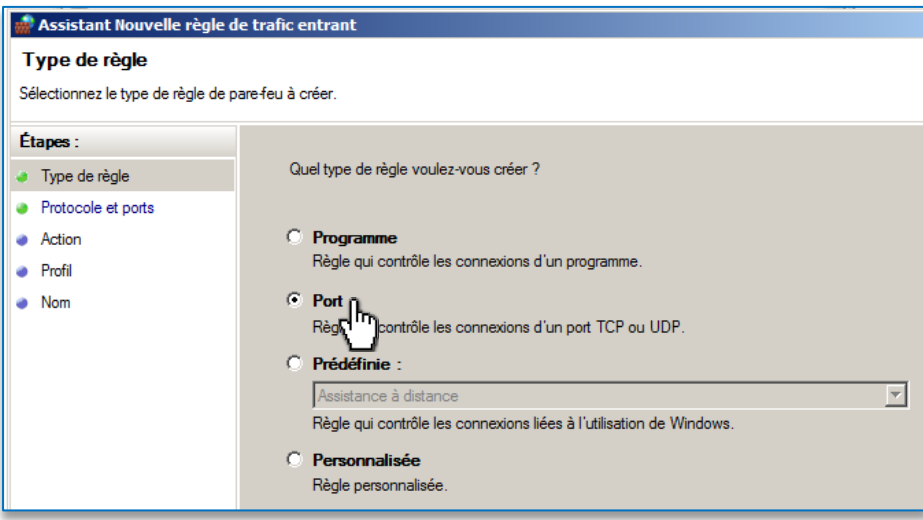

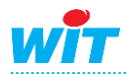

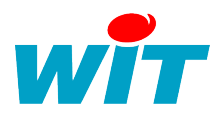

## **Etape 5** Indiquer le port précédemment configuré à l'instance :

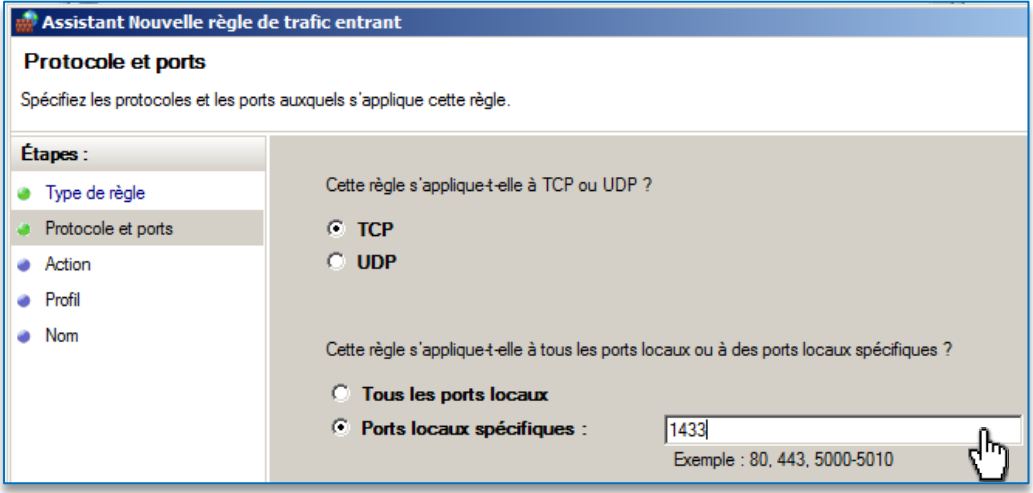

## **Etape 6** Autoriser la connexion :

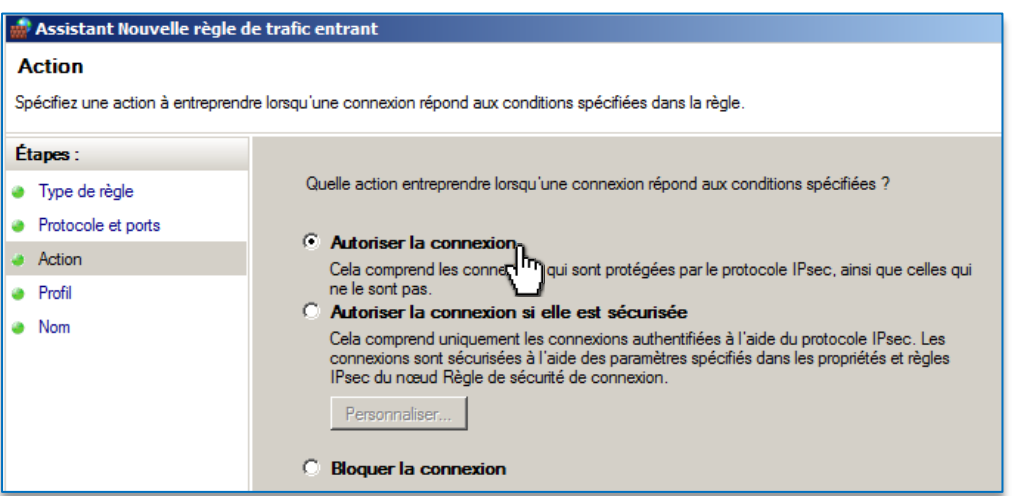

## **Etape 7** Choisir le profil de pare-feu sur lequel la règle va s'exécuter :

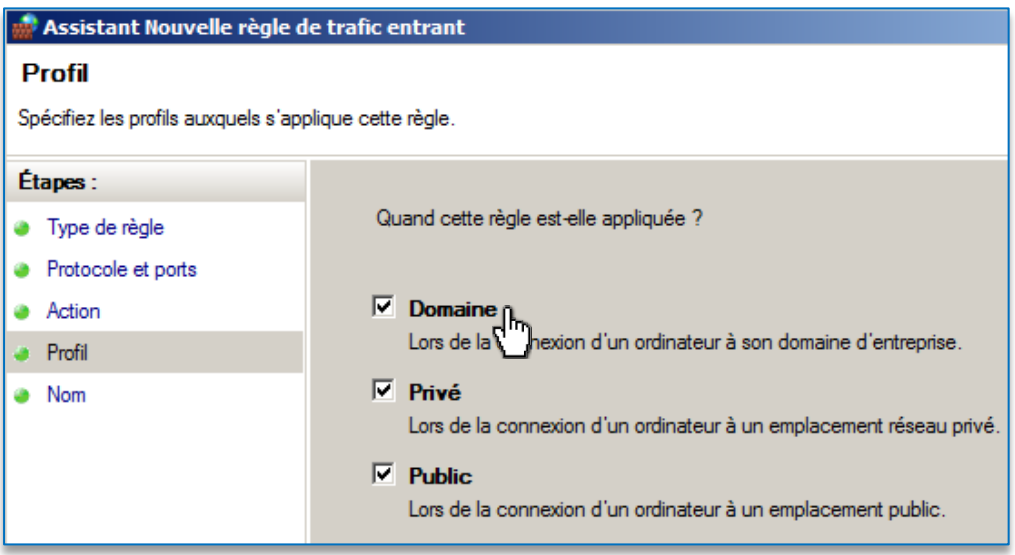

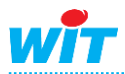

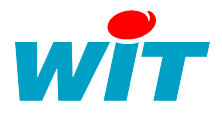

#### **Etape 8** Ajouter un nom et une description à la règle

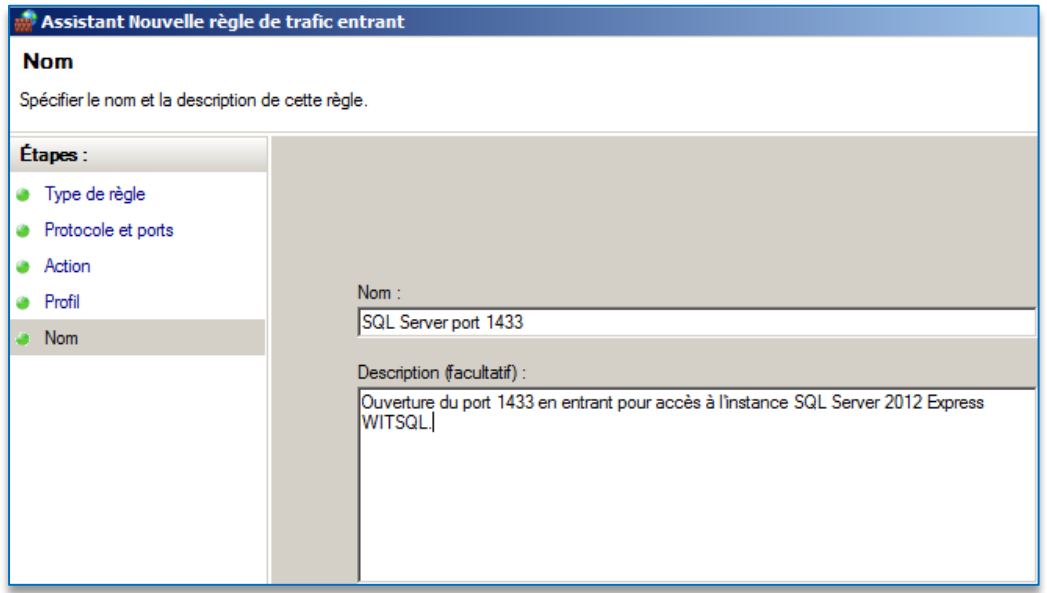

**Etape 9** Répéter les étapes 3 à 8 pour la règle de trafic sortant

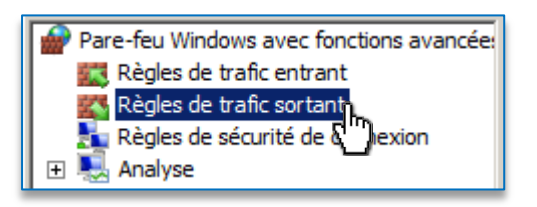

L'accès distant est maintenant configuré.

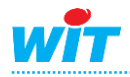

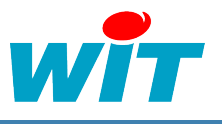

# <span id="page-19-0"></span>**e@sy-pilot**

SQL Server est maintenant configuré, la base de données créée et l'utilisateur de connexion paramétré.

Il faut maintenant paramétrer e@sy-pilot pour utiliser la configuration souhaité.

#### **Etape 1** Ouvrir l'application.

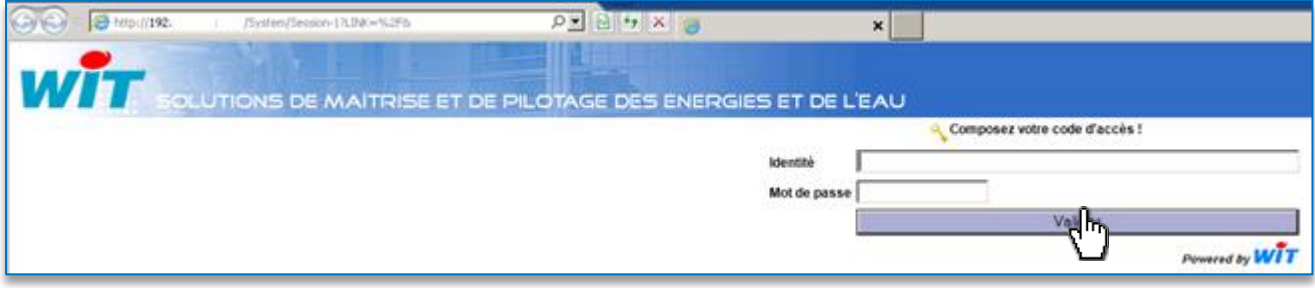

**Etape 2** Ouvrir l'onglet **Configuration ► SQL** et remplir les champs suivant :

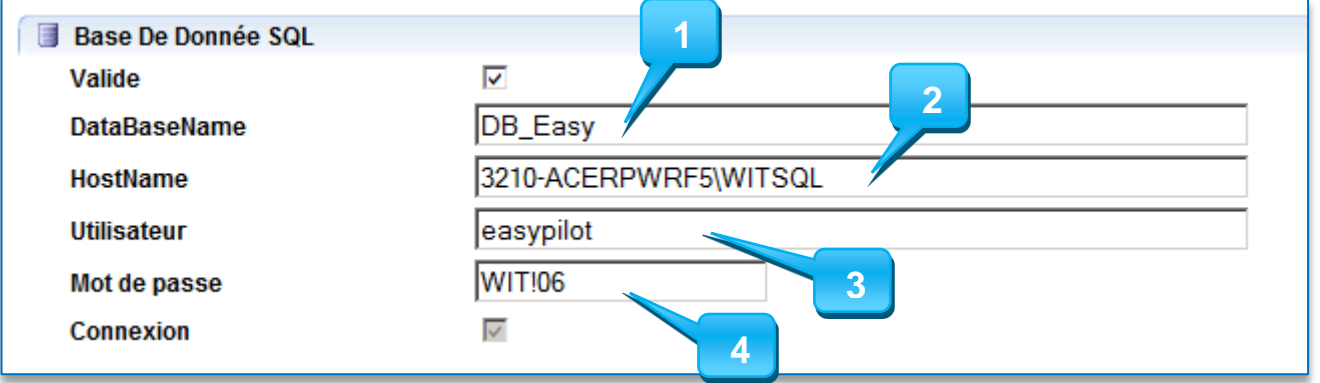

- 1 : Nom de la base de données
- 2 : Nom du serveur \ Nom de l'instance
- 3 : Nom de l'utilisateur SQL Server
- 4 : Mot de passe de l'utilisateur SQL Server

e@sy-pilot est maintenant configuré pour utiliser SQL Server.

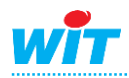